$LAB/CALA$ How to fill in results and add your own devices for Parathyroid hormone, intact, scheme

# Own devices

- In your devices list you are able to see all your devices that you have saved in LabScala
- If you have saved no devices, the list is empty
- Adding devices is done by selecting "New device"

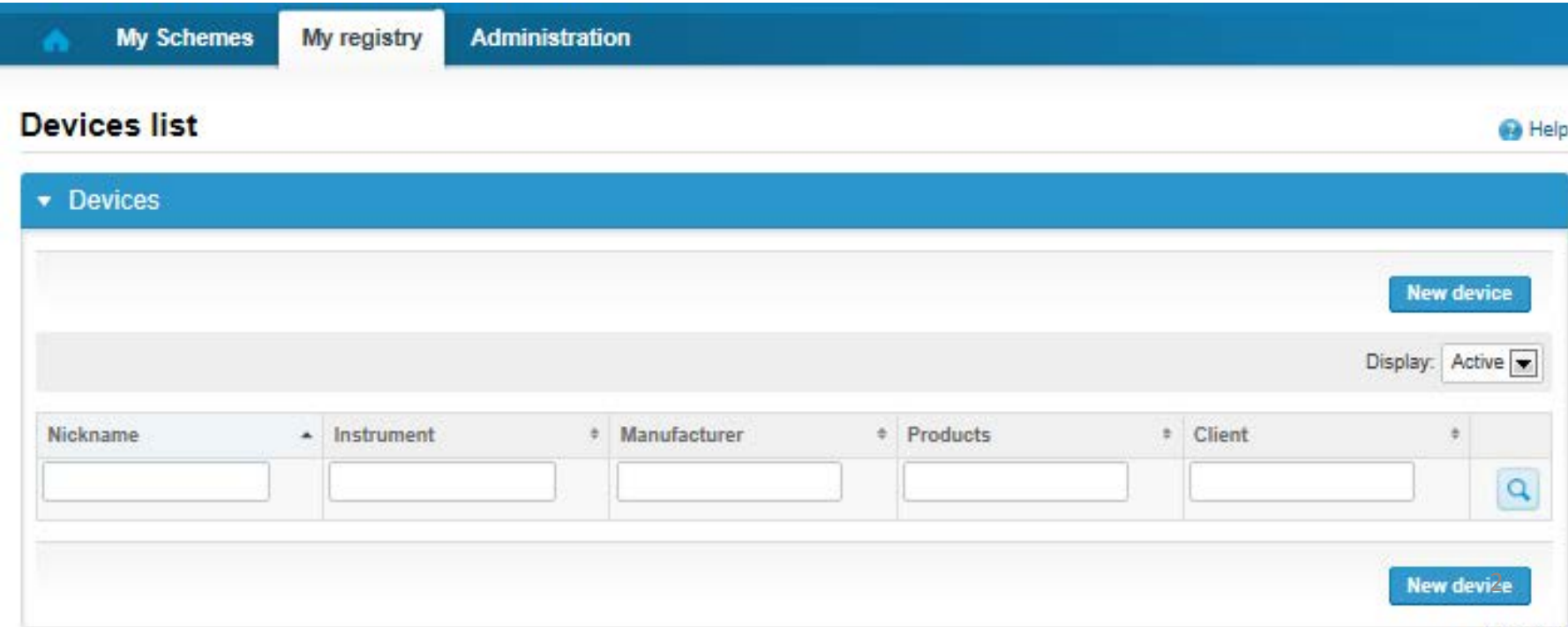

# Own devices

- If you have used the same device already on other schemes, just add new scheme and analytes for that device from the dropdown list.
- Open device from the edit button on the right (pencil)
- Choose right scheme from the drop down menu and click + button. Then see slide 8.

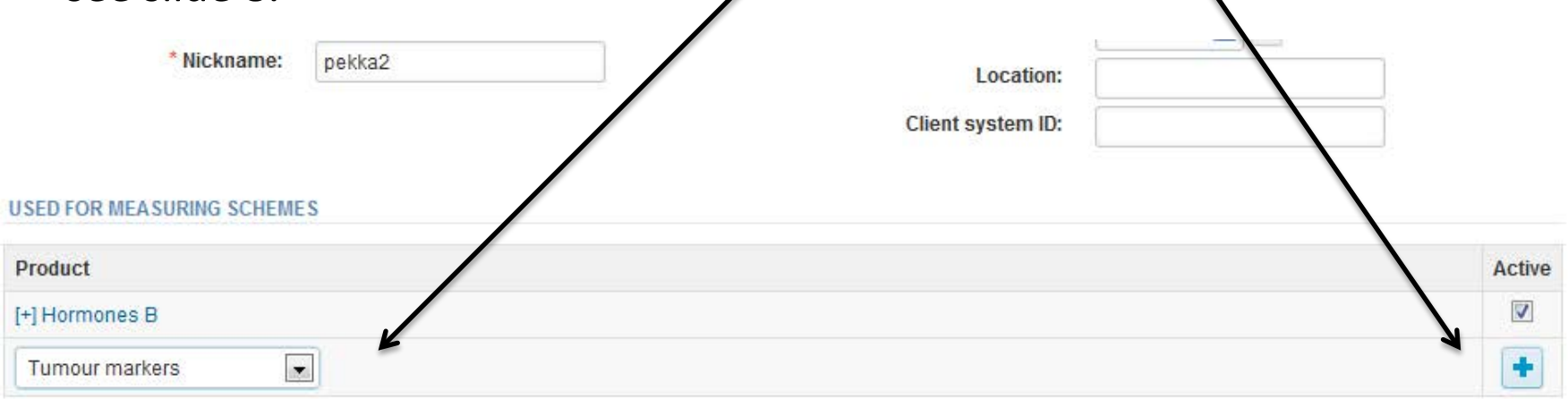

#### Add a new device

#### **Ga** Help

#### \* Add a device **Client:** Client code Access to the background register **DEVICE** \* Instrument: \* Start date: Manufacturer: End date: Location: \* Nickname: lient system ID: Free text – fields. If something is written, LabScala searches **USED FOR MEASURING SCHEMES** the background register for matches. **Hint! If you write a part of your instrument name you do not** Product Active **need to fill in the manufacturer, LabScala does it for you!** Hormones A **ORMATION ADDITIONAL INF** Dropdown menu. Select the scheme in which you want this device to be used. Add it by pressing the Active – plus – sign on the right. **Back Save**

### **NB! \* - marked fields are mandatory!** <sup>4</sup>

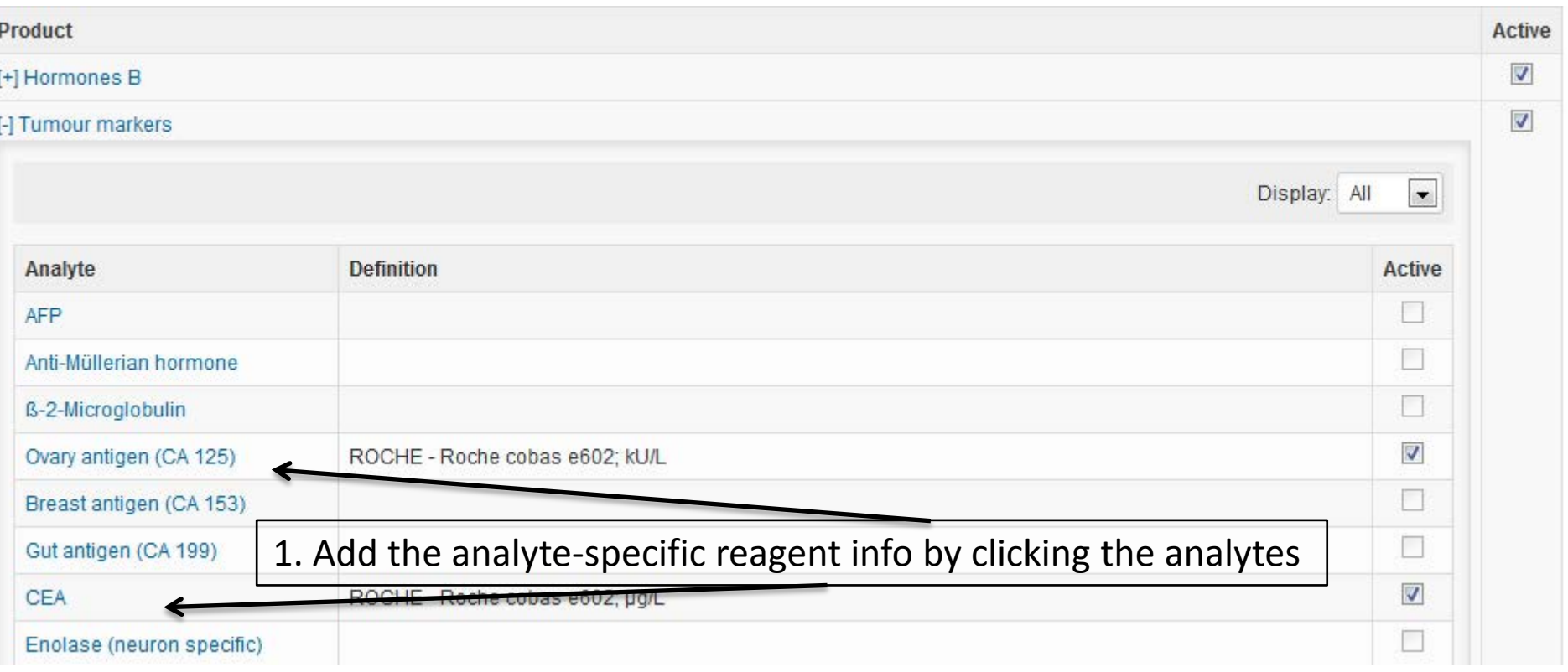

#### **ADDITIONAL INFORMATION**

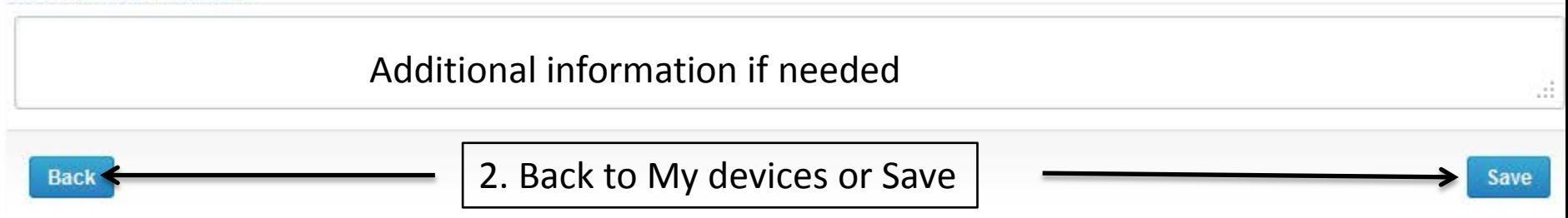

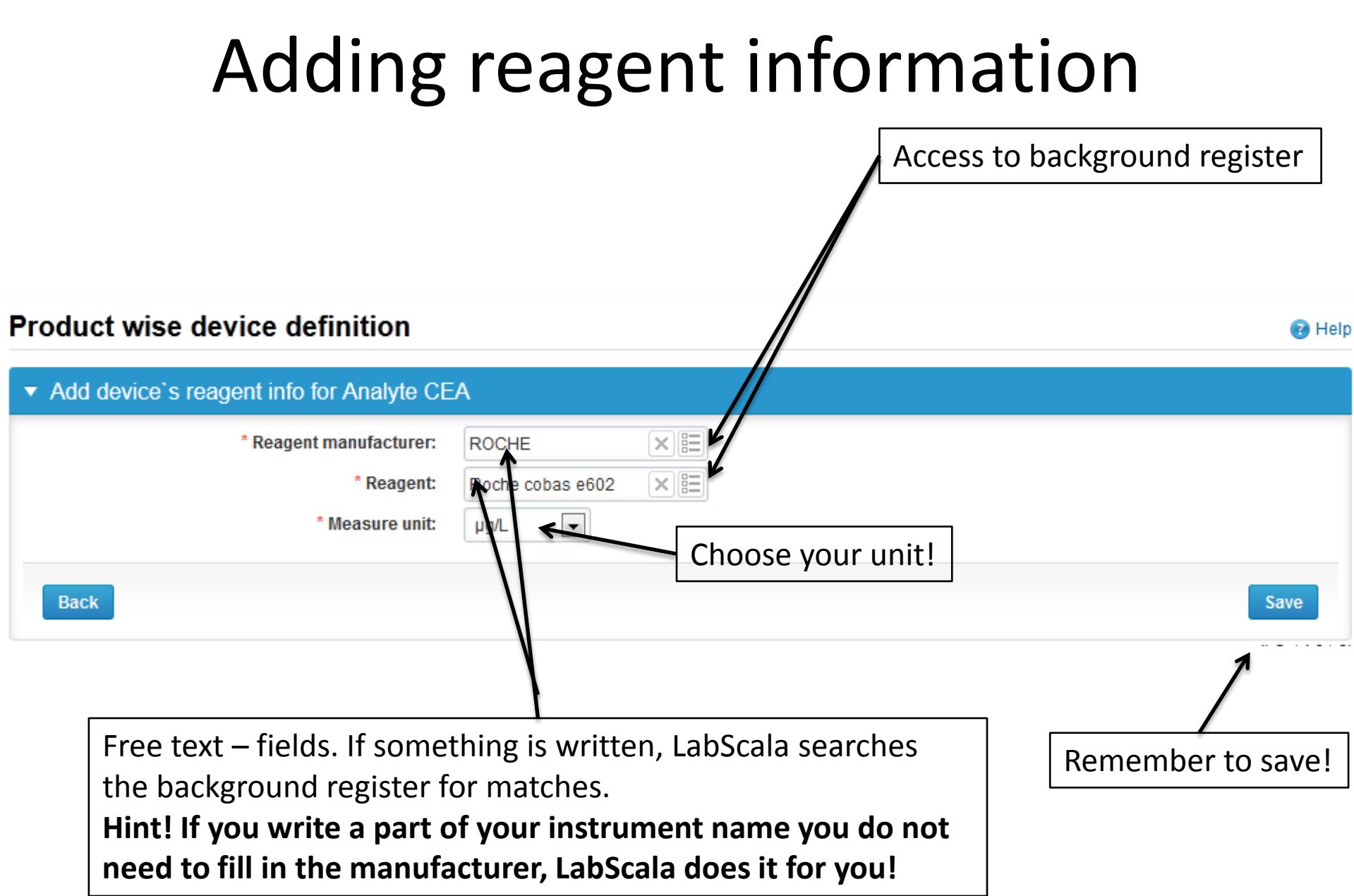

# Saving device information

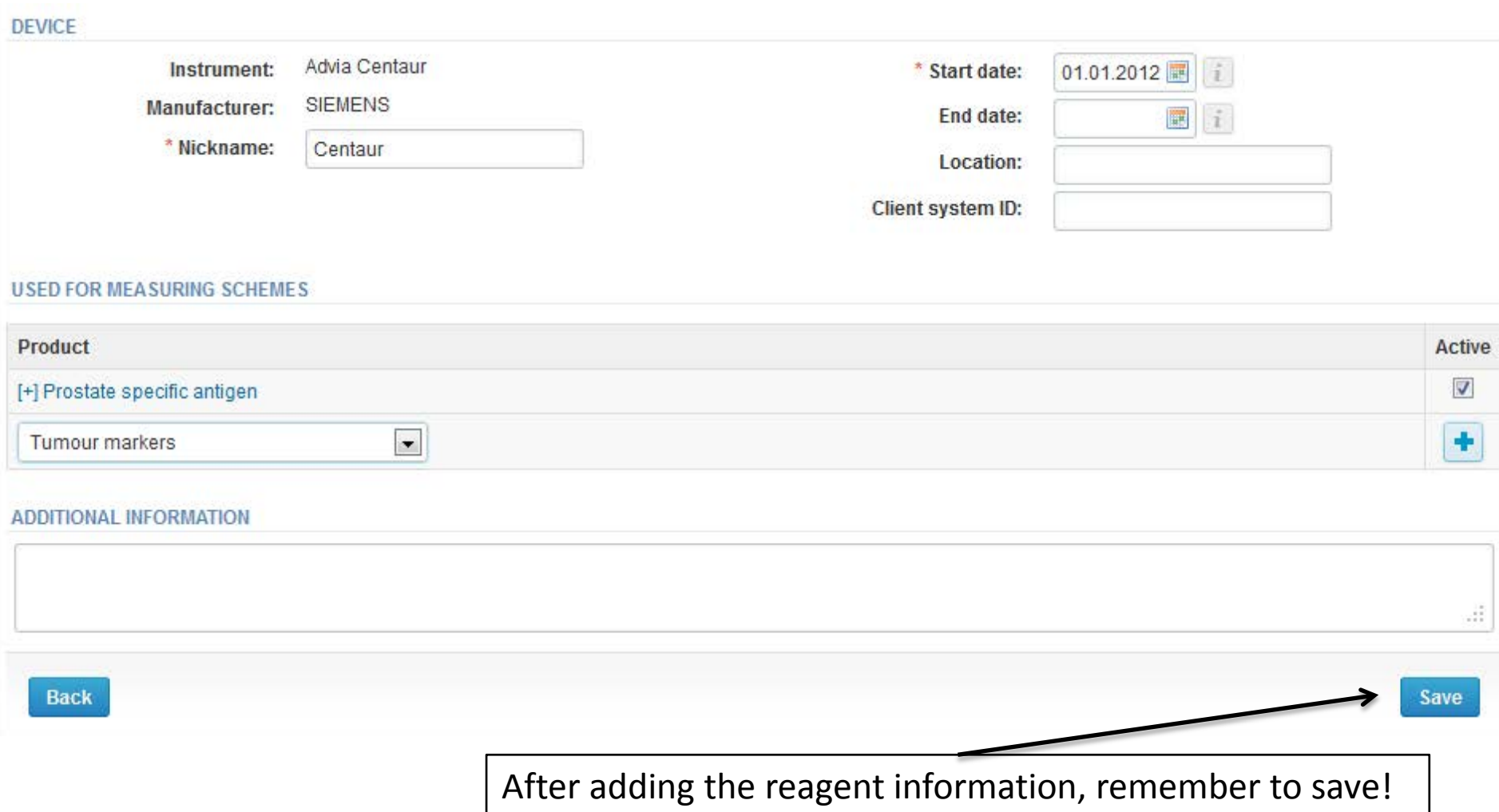

# Device saved

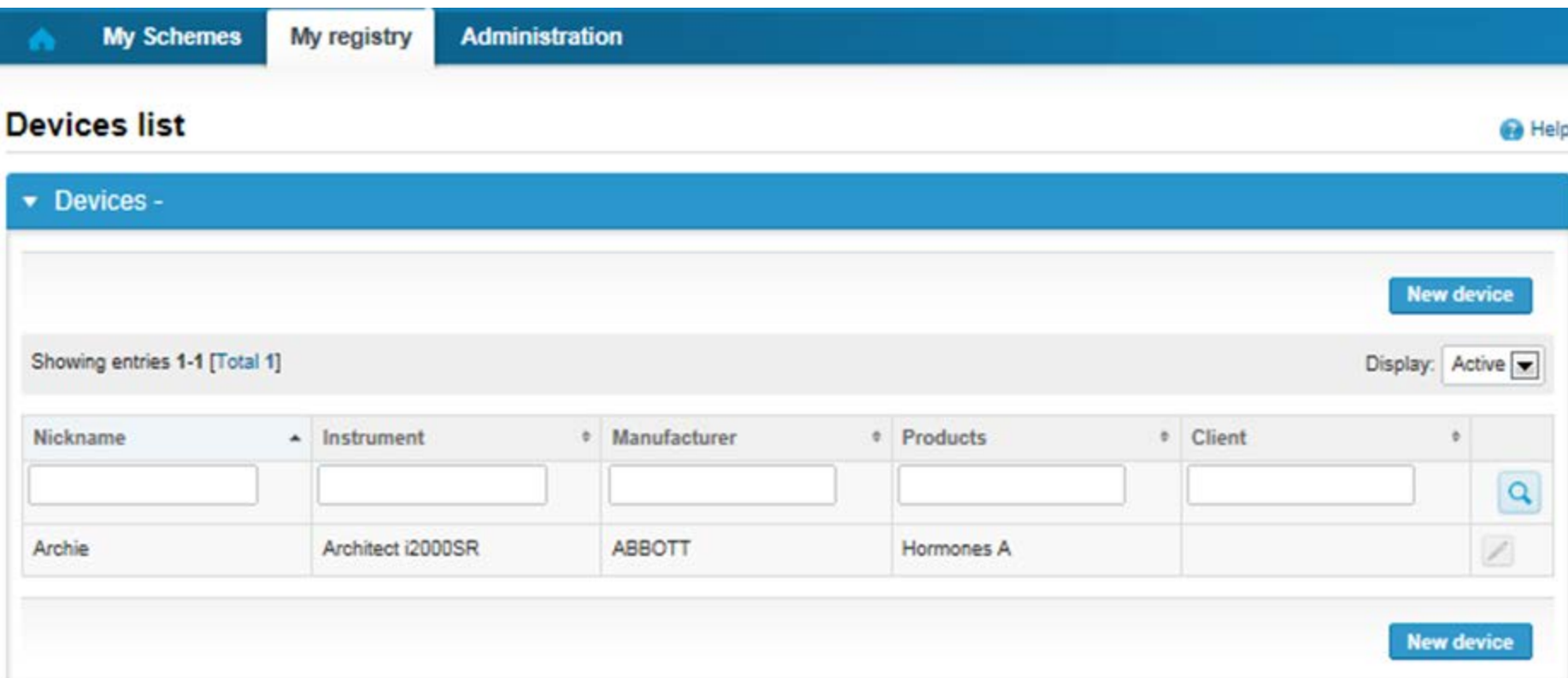

### **Device saved and ready to be used in the eForms of LabScala!**

# Filling results

- The eForms can be accessed also from "My Schemes" in the header
	- **Fill results:** access to eForms that are open for result filling
	- **View all:** access to a list of ordered schemes which have a LabScala-eForm
	- **Mainio:** other Internet surveys and e-schemes

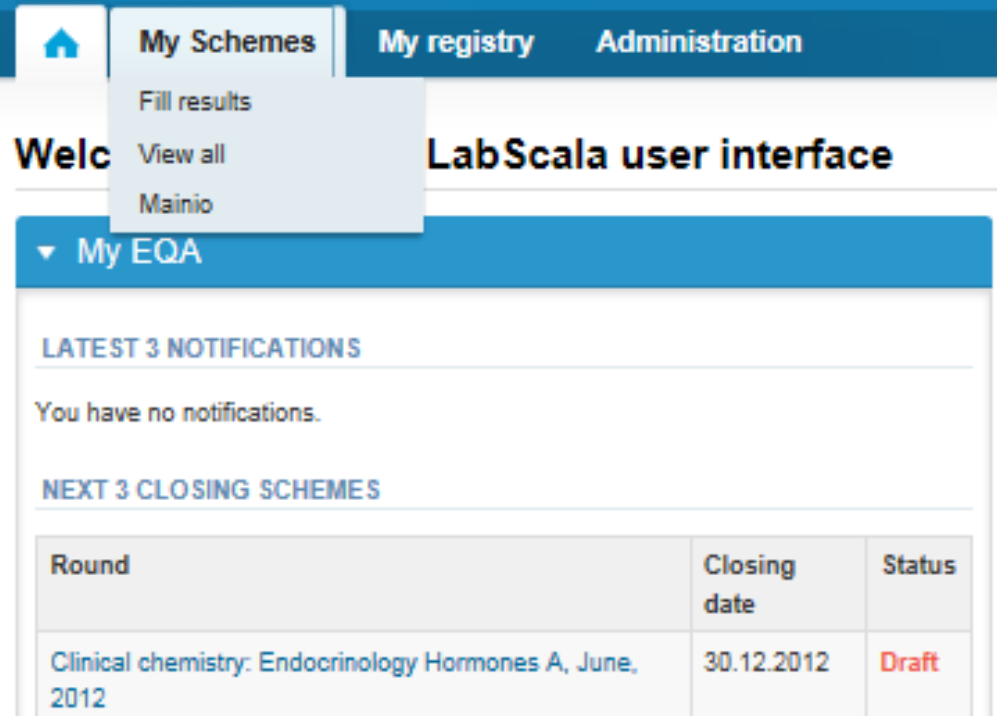

# Results – how to start

- In Analytics the analyte-specific results can be filled
- If you have ordered multiple sample sets, the sets can be seen on the top of this view
- If the scheme has multiple sample, the samples are listed on top of the result form (e.g. Sample A1 and Sample A 2)
- Result filling is started by selecting the measurement day
	- The measurement day can be selected to be the same or different for all analytes

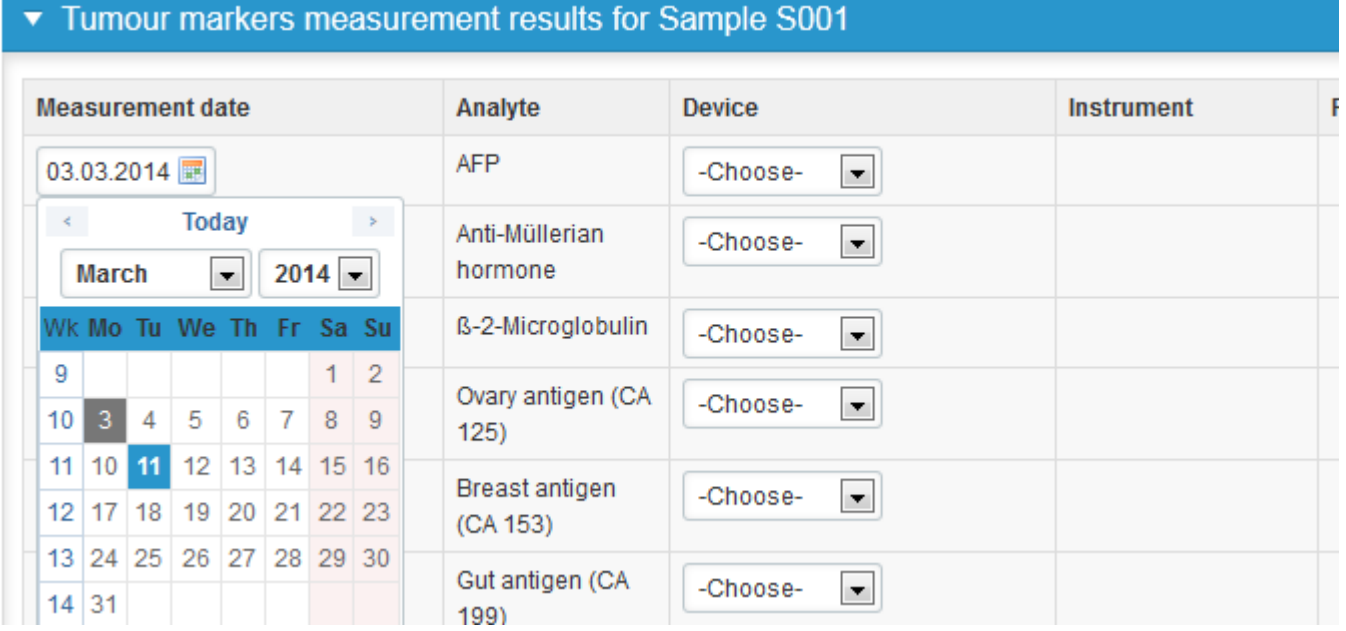

# Results – selecting the device

- Analyte-specific results are filled by selecting a previously filled device from the dropdown list or by selecting "Add device"
	- Devices can be added beforehand from My Registry – My devices
	- Instructions on how to do this have been given earlier in this guide ("Adding your own devices")
- If "Add device" is selected you are taken to your own device list. See instructions from page 2.

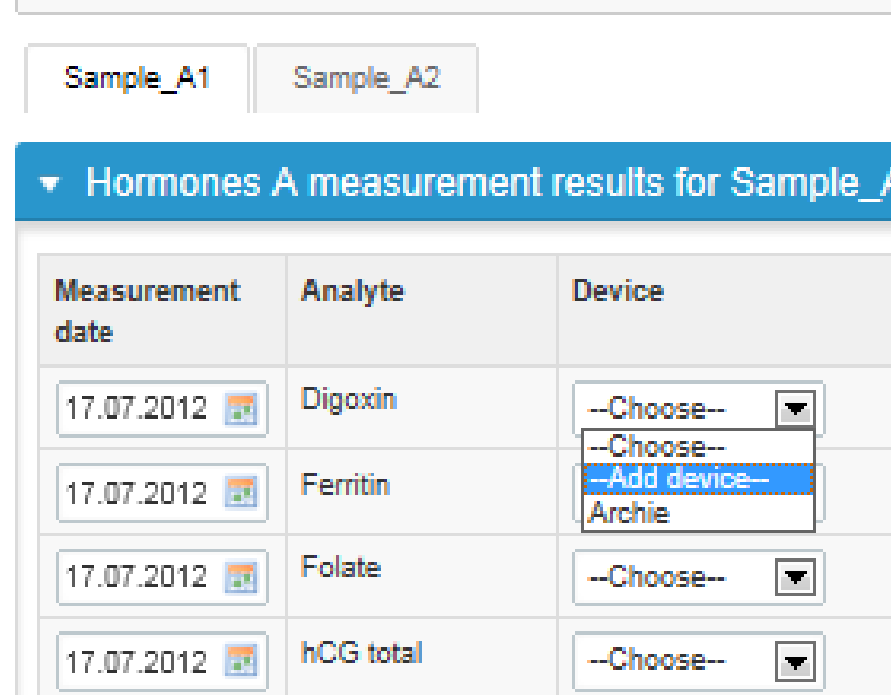

# Results

- Saved device can be chosen from the dropdown list in the resultform
- Result field opens up and the results can be saved
- Comments can be given if needed in the Comment field on the bottom of the page
- Finally, select
	- "Save as draft" if you do not yet want to send in the results
	- "Save as final" if you see the results as being final
- From this page you can return to the front page by selecting "Back to list" or clear the whole page by selecting "Clear all page data"

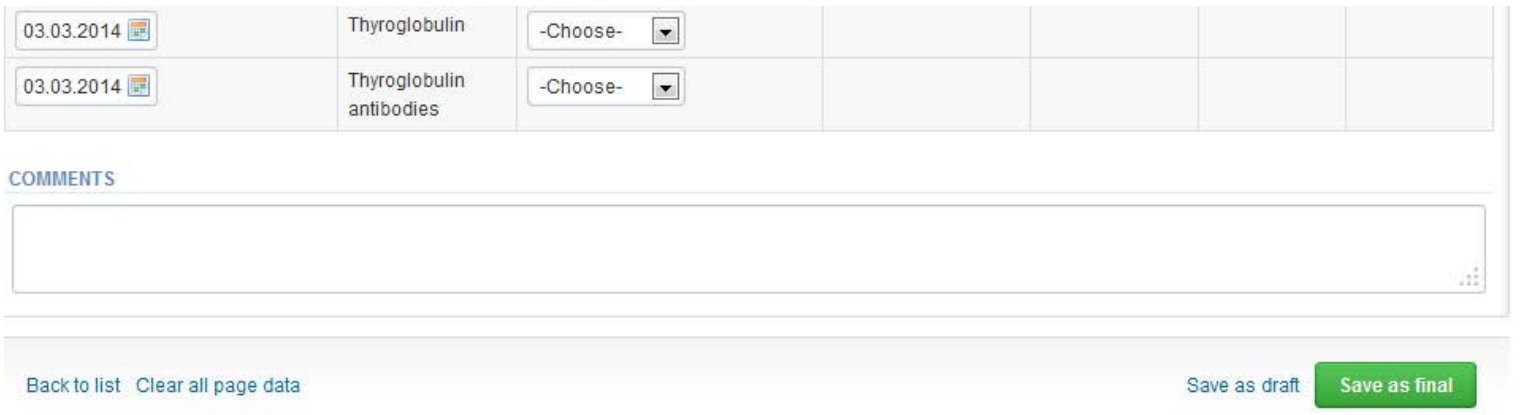

# Results

- If "Save as final" was selected the results are saved and the table is closed. The data can be edited by selecting "Edit data" from the bottom of the page
- By selecting "Next" LabScala takes you automatically to the next sample or sample set to be filled

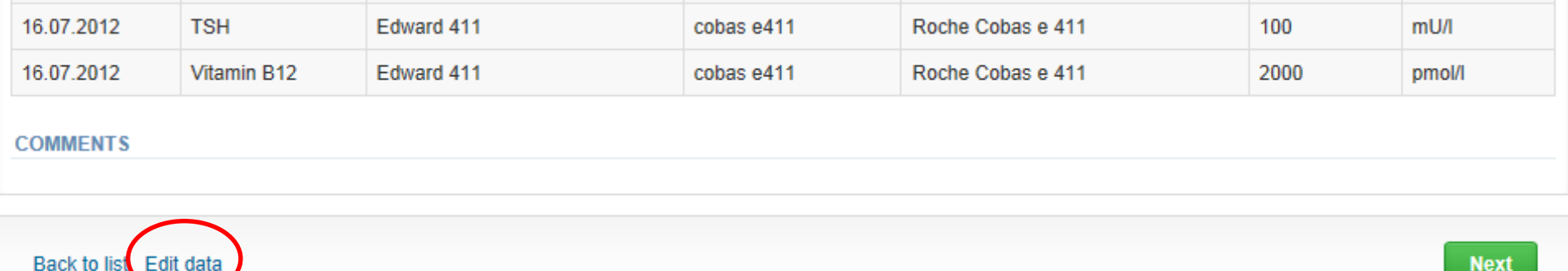

# Post-analytics

- The results can be edited by selecting the correct sample
- When all of the states are such that the results can be sent to Labquality, select "Accept and send results"
- If you wish not to send the results yet, select "Exit"
- The results can be edited as long as the round is open, even if "Accept and send results" has been selected

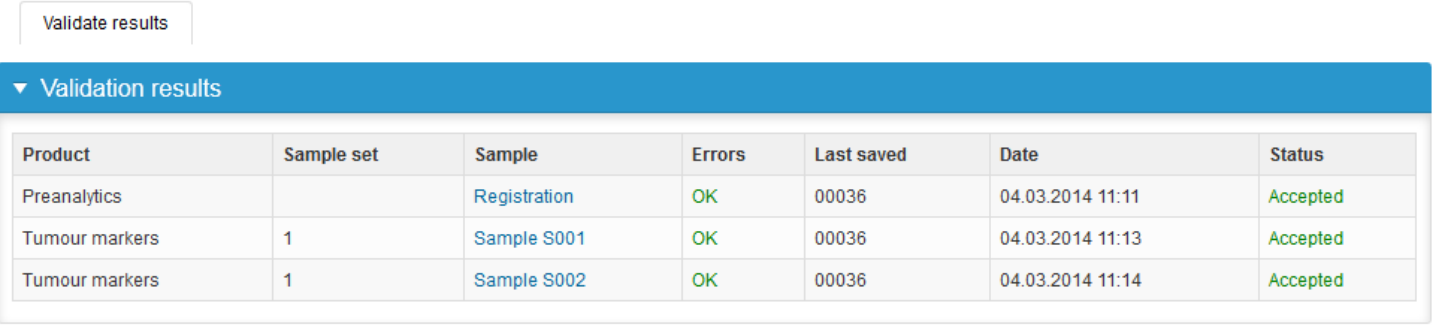

Sent to Labguality by 00036 on 04.03.2014 11:15 **Accept and send results** 

Exit

## Exit

• After selecting "Exit" you will be taken back to the front page:

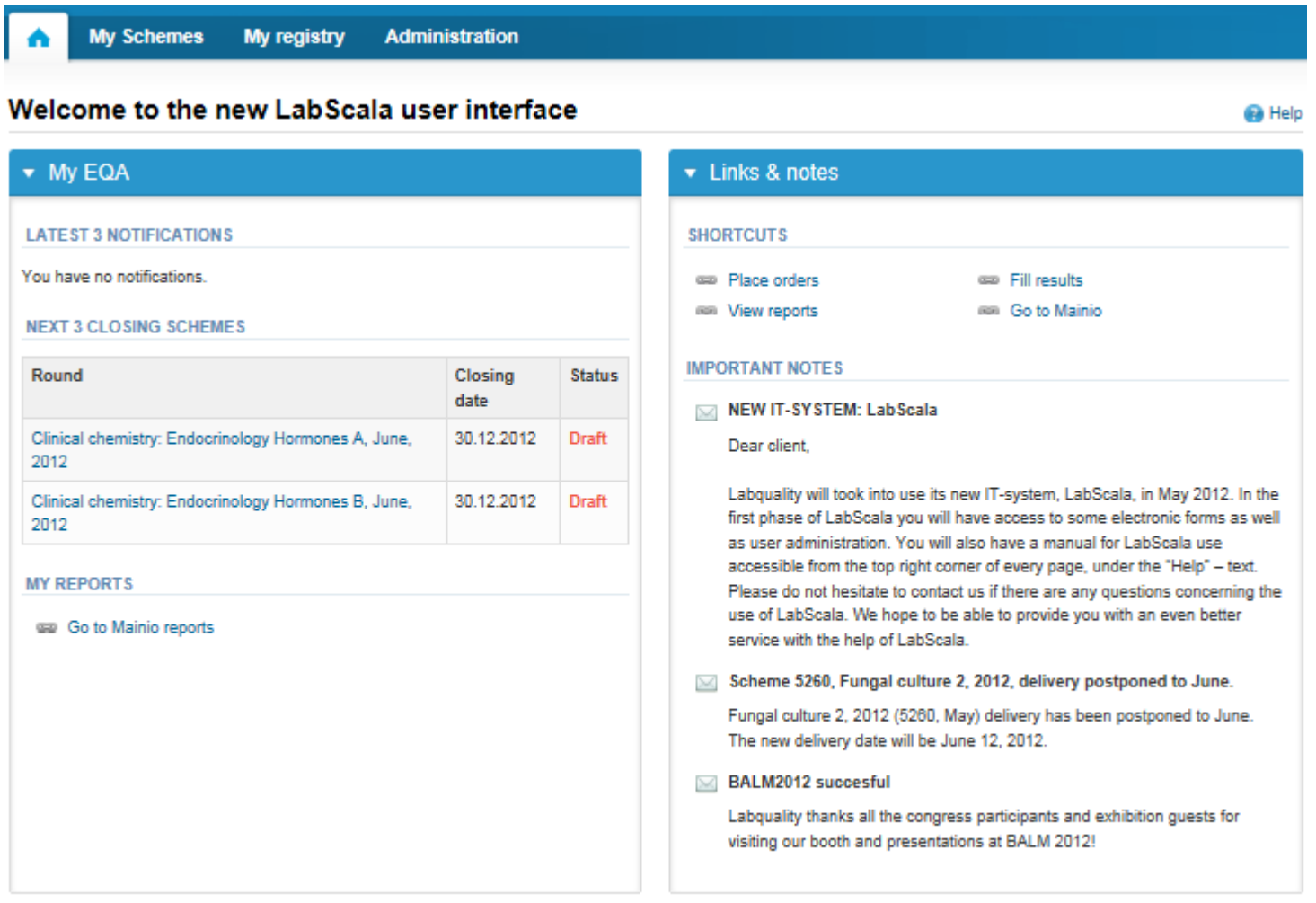

# LabScala - schemes

- First LabScala schemes are:
	- Hormones A and B (August 2012)
	- Glucosemeters (November 2012)
	- Prostate spesific antigen (January 2013)
	- Urine strip test A (February 2013)
	- Tumour markers (February 2013)
	- Drug abuse screening and confirmation in urine (Spring 2013)
	- Hypo-TSH (Spring 2013)
	- General bacteriology 1 and 2 (year 2013)

### LabScala buttons

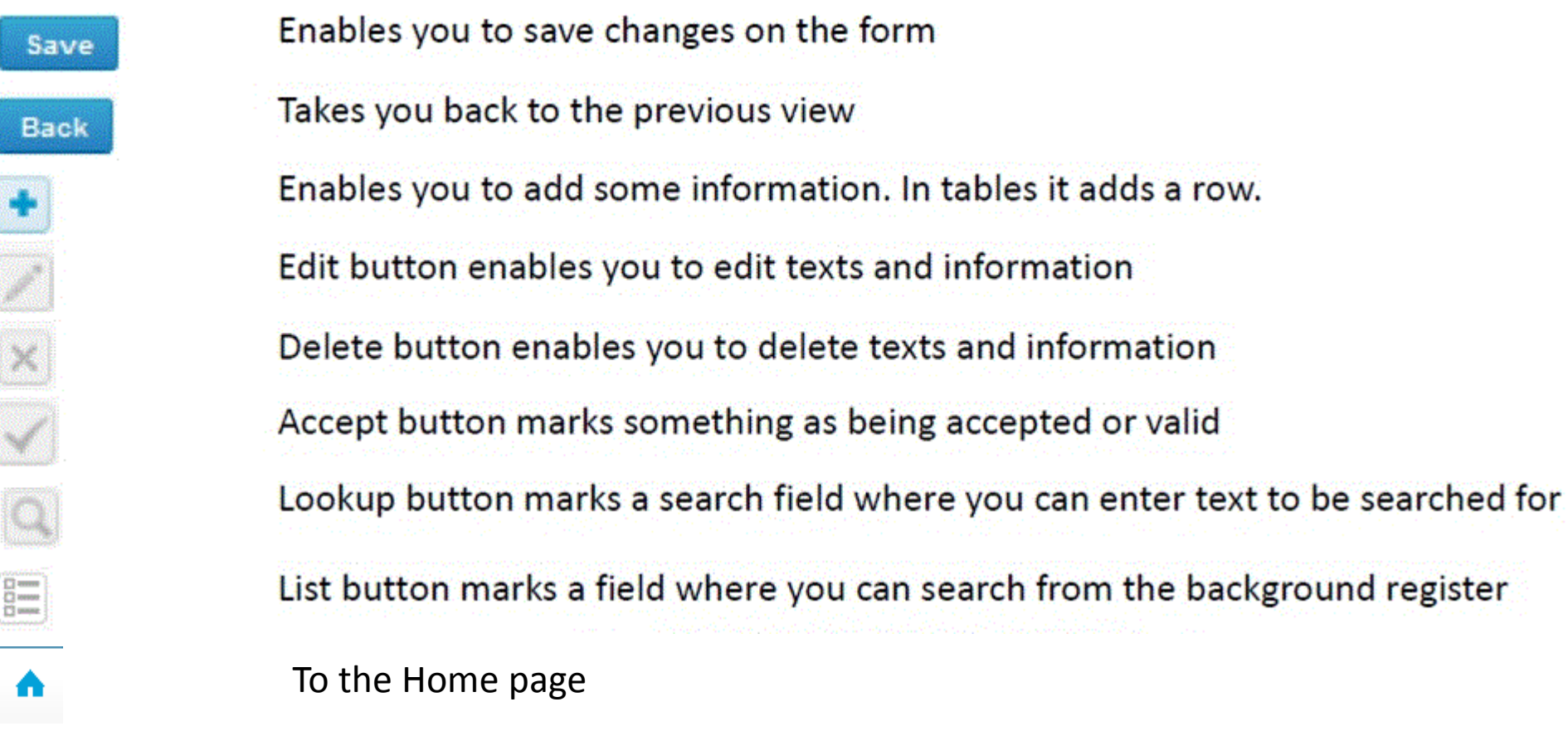

### Questions?

- In case you have questions, please contact:
	- Ulla Tiikkainen [ulla.tiikkainen@labquality.fi](mailto:ulla.tiikkainen@labquality.fi) +358 9 8566 8238
	- Jonna Pelanti [jonna.pelanti@labquality.fi](mailto:jonna.pelanti@labquality.fi) +358 9 8566 8211
	- Anja Pakkanen [anja.pakkanen@labquality.fi](mailto:anja.pakkanen@labquality.fi) +358 9 8566 8241